# **AJUDA**

### DESTAQUES DA SEMANA NAVEGANDO PELA BUSCA

- **REFINAMENTO DA BUSCA**
- ORDENAÇÃO DO RESULTADO DA BUSCA

#### ACESSO AO CONTEÚDO

- PARA IMPRIMIR CONTEÚDO
- PARA GERAR PDF
- PARA GERAR EPUB
- PARA COMPARTILHAR O CONTÉUDO VIA E-MAIL
- PARA AMPLIAR E VISUALIZAR O CONTÉUDO EM TELA CHEIA
- BID Periódicos
- BID Livros
- **BID Vídeos**
- Informativo Fórum Jacoby de Gestão Pública
- Bid Códigos
- Orientações Práticas

#### **Destaques da Semana**

Área de atualização semanal com o objetivo de disponibilizar conteúdo da BID de acesso temporariamente livre de pequena amostra dos periódicos, informativos, livros, vídeos e códigos.

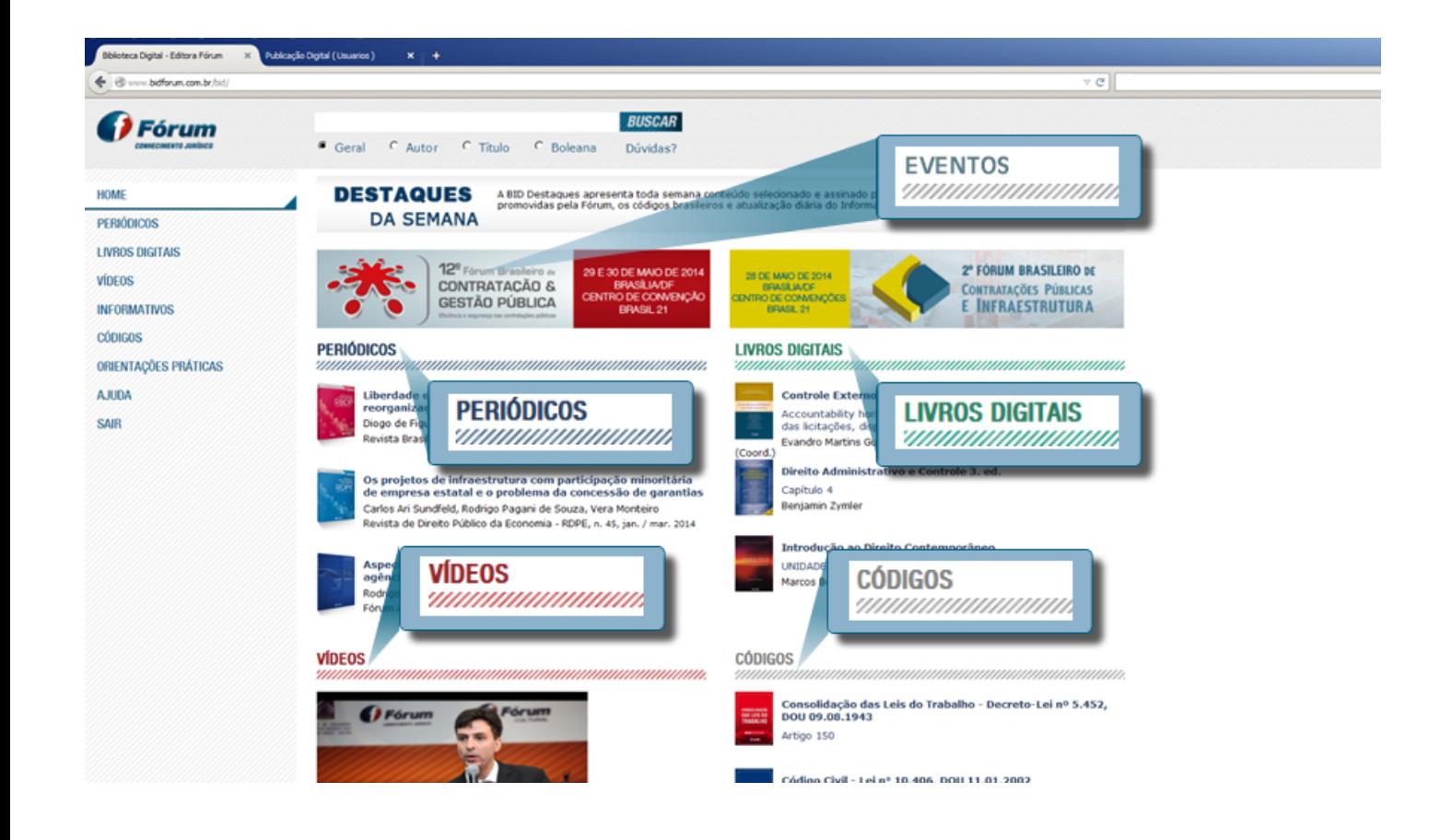

O que não estiver relacionado nesse espaço é de acesso restrito a assinantes.

Mais informações entre em contato conosco:

Telefones: 0800 704 3737 55 (31) 2121-4949

e-mail: vendas@editoraforum.com.br

#### **NAVEGANDO PELA BUSCA**

Para procurar por um termo em nosso conteúdo, o usuário terá três opções de pesquisa:

- *Geral*: pesquisa realizada em todos os atributos do conteúdo publicado na BID;
- *Autor*: apresenta todas as publicações do autor pesquisado;
- *Título*: buscam palavras encontradas somente nos títulos das publicações BID;
- *Boleana* em todos os campos com a possibilidade de usar os operadores lógicos.

Exemplos de como usar os operadores lógicos disponíveis:

- direito and tributário: ambos os termos, direito e tributário tem que estar no conteúdo para que ele seja recuperado:
- direito or tributário: pelo menos um dos termo, direito ou tributário, é suficiente para que o conteúdo seja recuperado;
- direito and not tributário: apenas o termo direito;
- ?: corresponde a qualquer caractere simples. Por exemplo: Jacob?, poderá trazer conteúdos que contém Jacoby e/ou Jacobi;
- \* : corresponde a uma cadeia de caracteres. Por exemplo: anterior\* poderá trazer conteúdos que contém anterior, anteriormente.

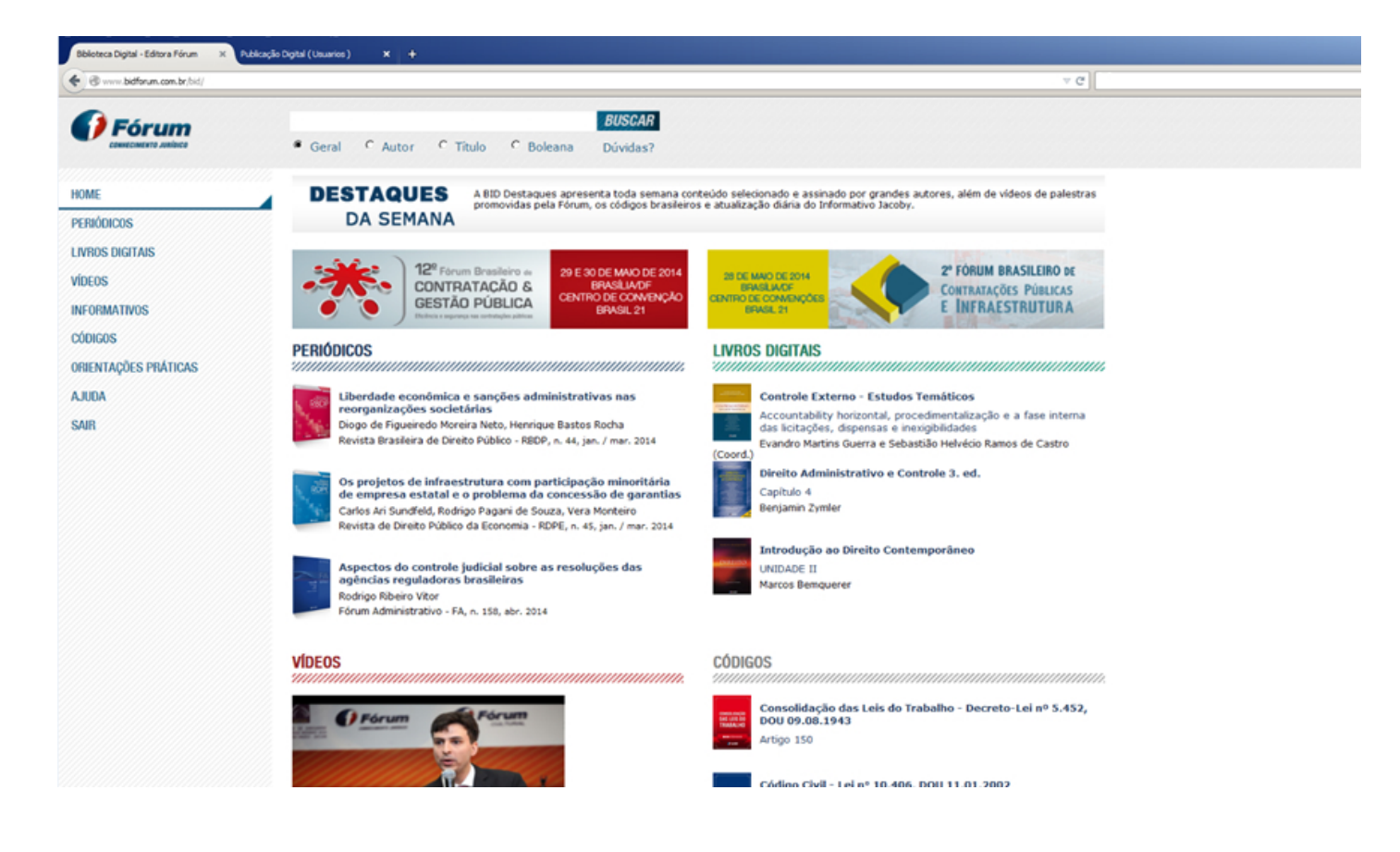

#### **REFINAMENTO DA BUSCA**

Ao acionar BUSCAR, poderá refinar por:

- Por tipo de conteúdo;
- Por publicação;
- Por autor.

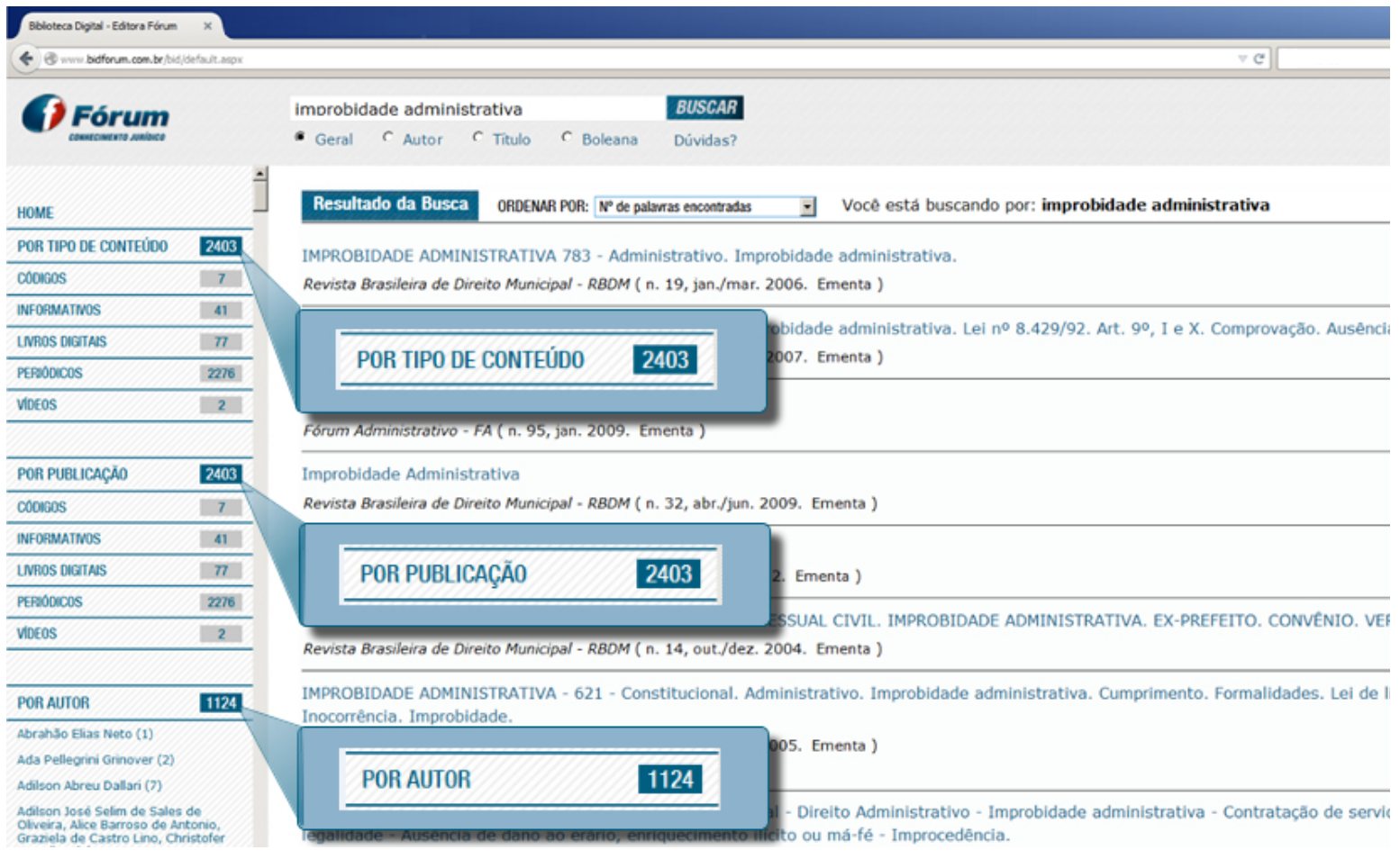

# **ORDENAÇÃO DO RESULTADO DA BUSCA**

O resultado da BUSCA poderá ser ordenar por:

- Relevância;
- Títulos de A-Z;
- Títulos de Z-A;
- Os mais recentes;
- Os mais antigos.

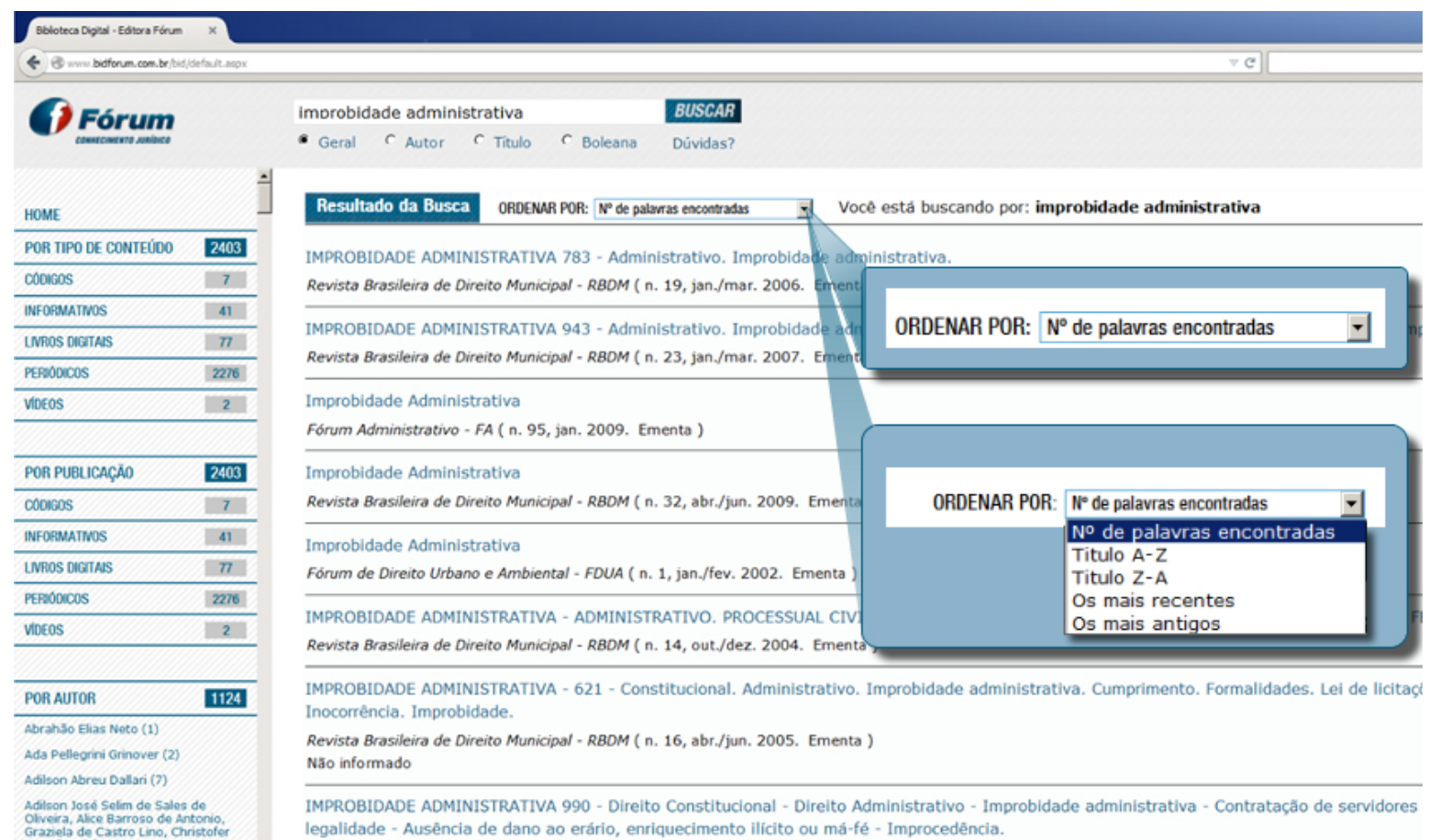

# **ACESSO AO CONTEÚDO**

Ao acessar o CONTEÚDO, é possível utilizar-se dos seguintes recursos:

- 1 Imprimir;
- 2 Gerar PDF;
- 3 Gerar ePub;
- 4 Compartilhar;
- 5 Exibir em tela cheia;
- 6 Pesquisa dentro do conteúdo.

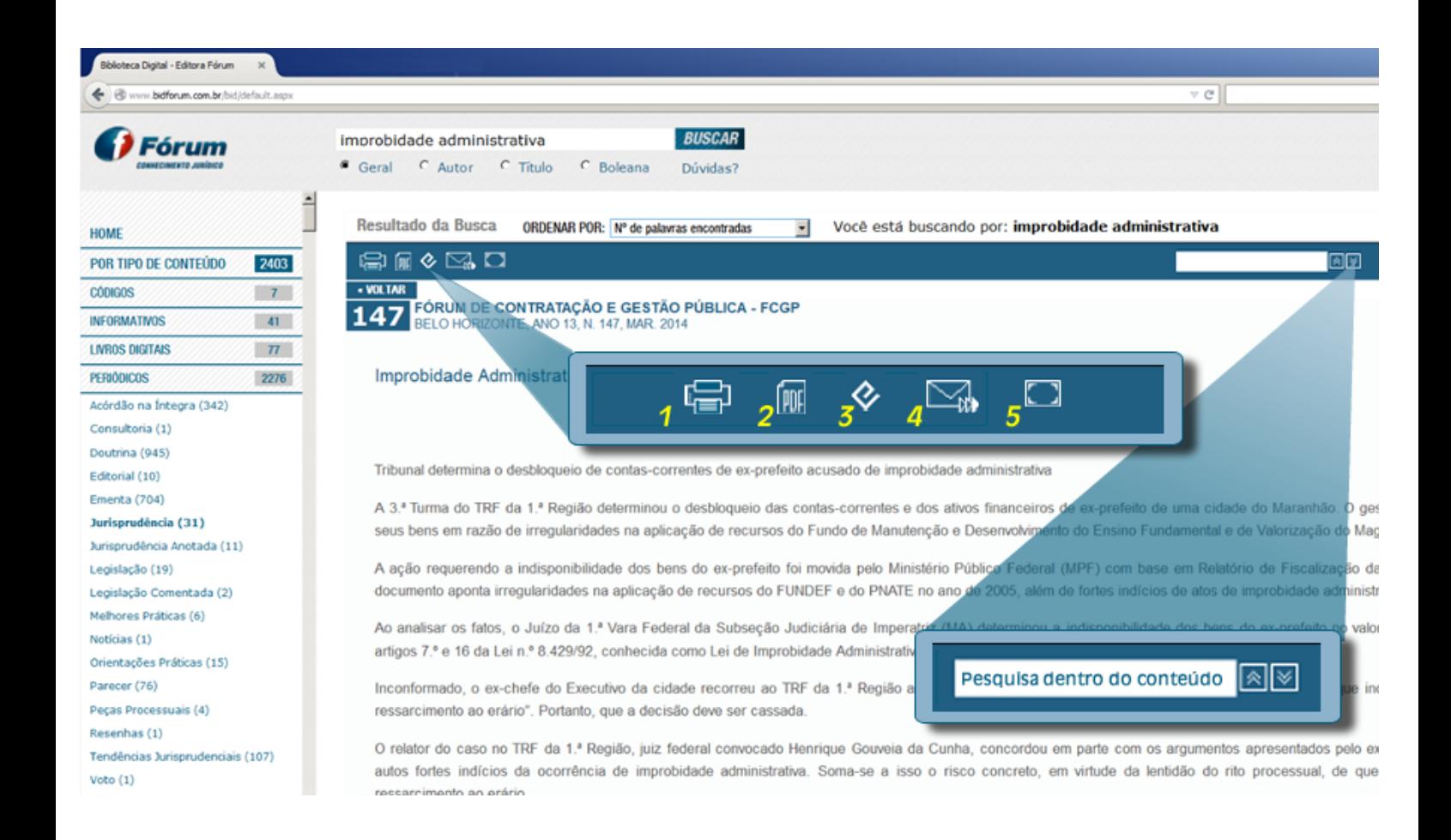

#### **PARA IMPRIMIR CONTEÚDO**

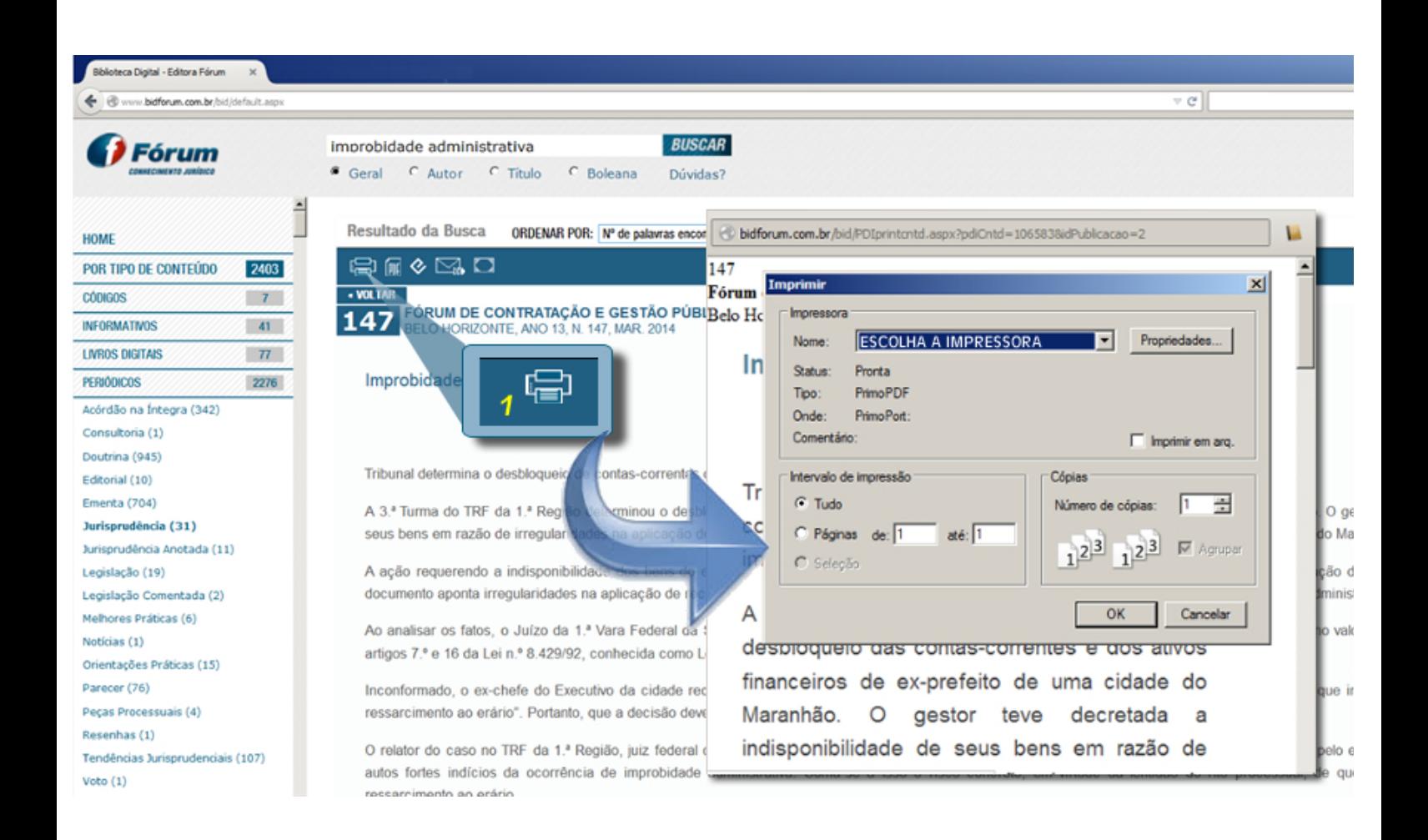

# **PARA GERAR PDF**

# **Requisitos técnicos para ler/gerar PDF gerados na BID:**

1 - Já baixou o Acrobat Reader da Adobe? Caso não baixou, baixe este aplicativo em Acroba Reader;

2 - Gere o PDF na BID. Ao abrir o conteúdo na BID, clique no ícone para gerar o PDF, que o mesmo abrirá automaticamente em seu navegador.

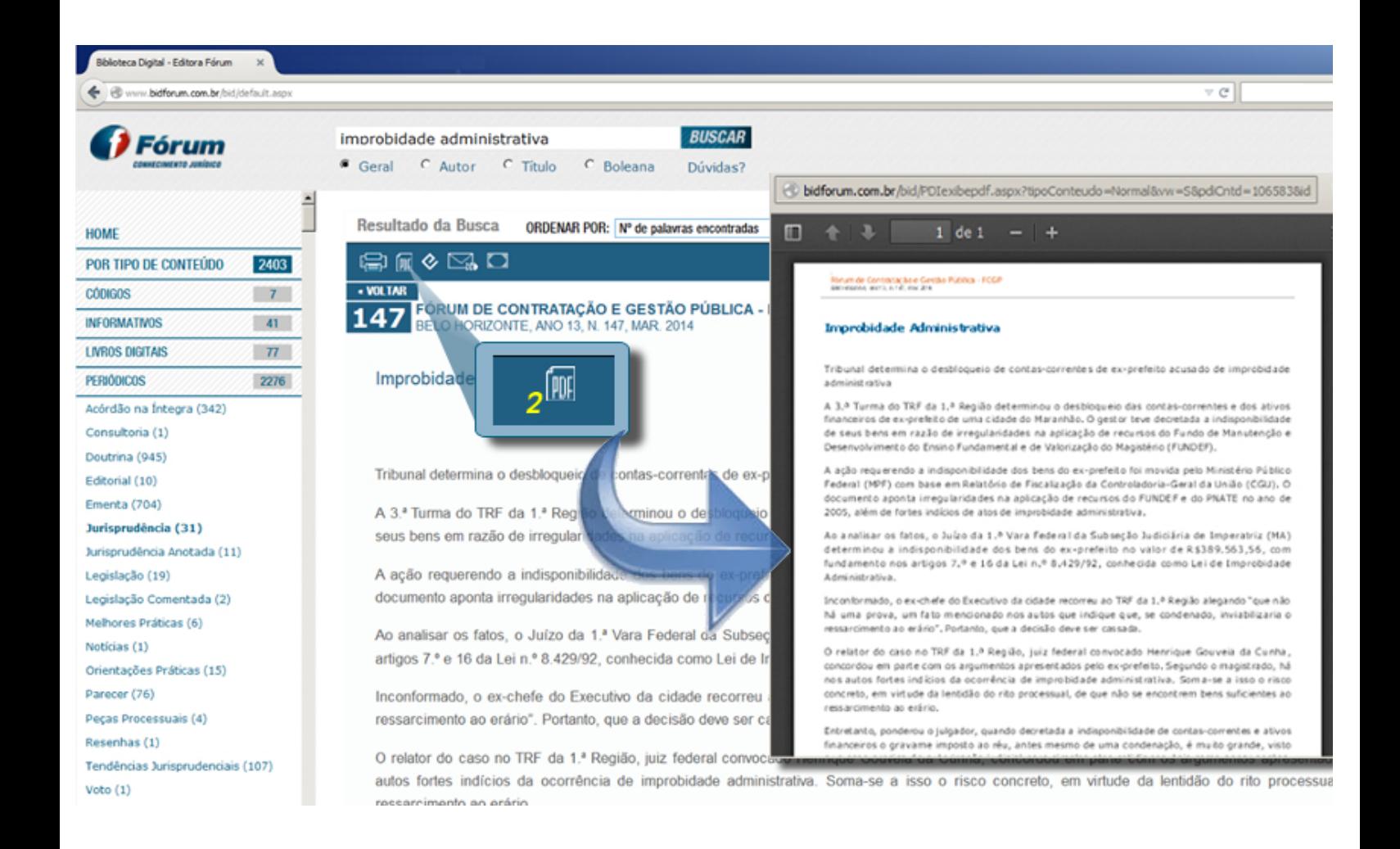

#### **PARA GERAR EPUB**

**Passo 1 de 4**: Ao acionar a ferramenta de gerar *epub*, clique com o botão direito e escolha **Salvar link como**.

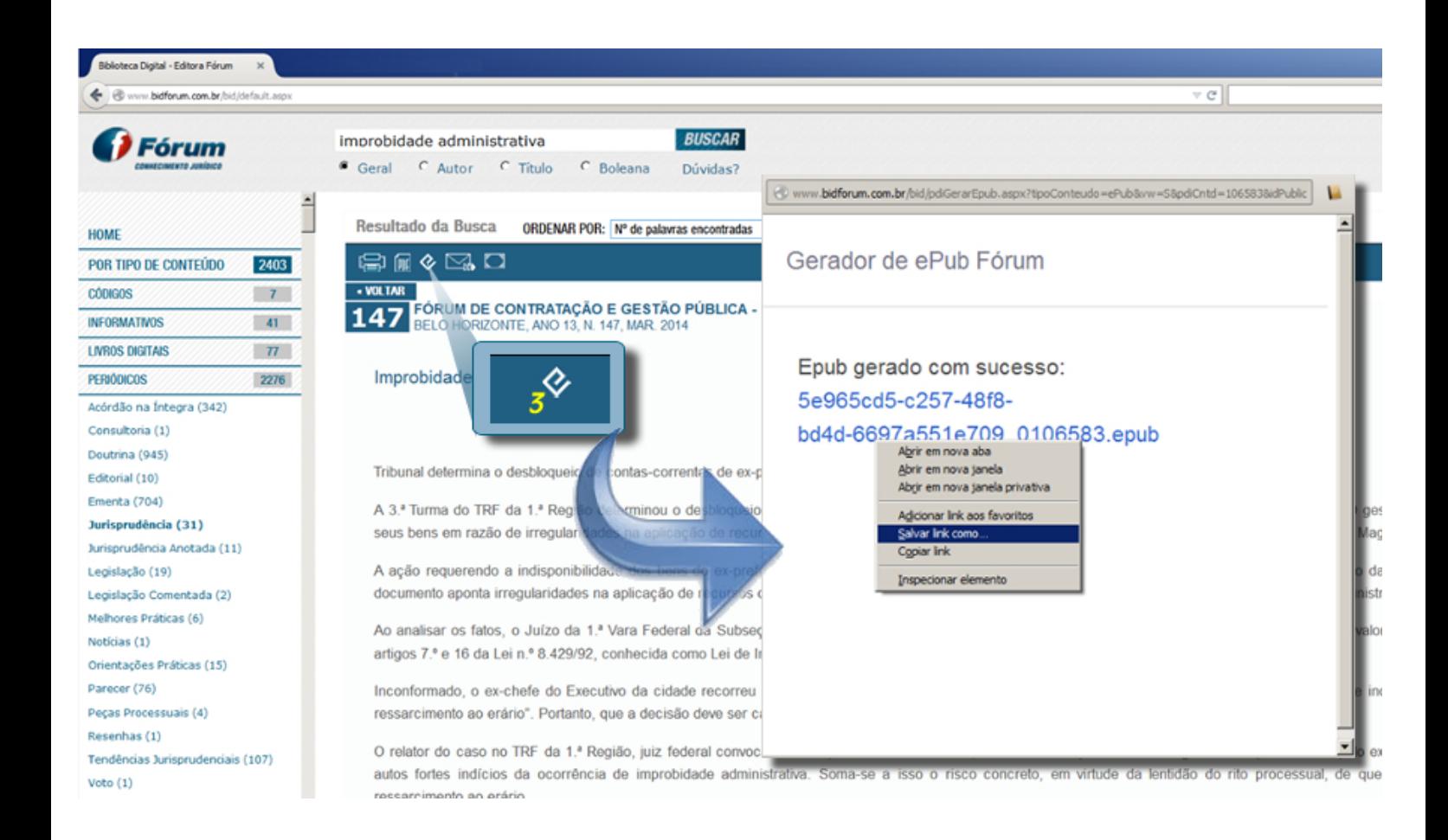

**Passo 2 de 4**: Salve o arquivo em algum local em seu *desktop*.

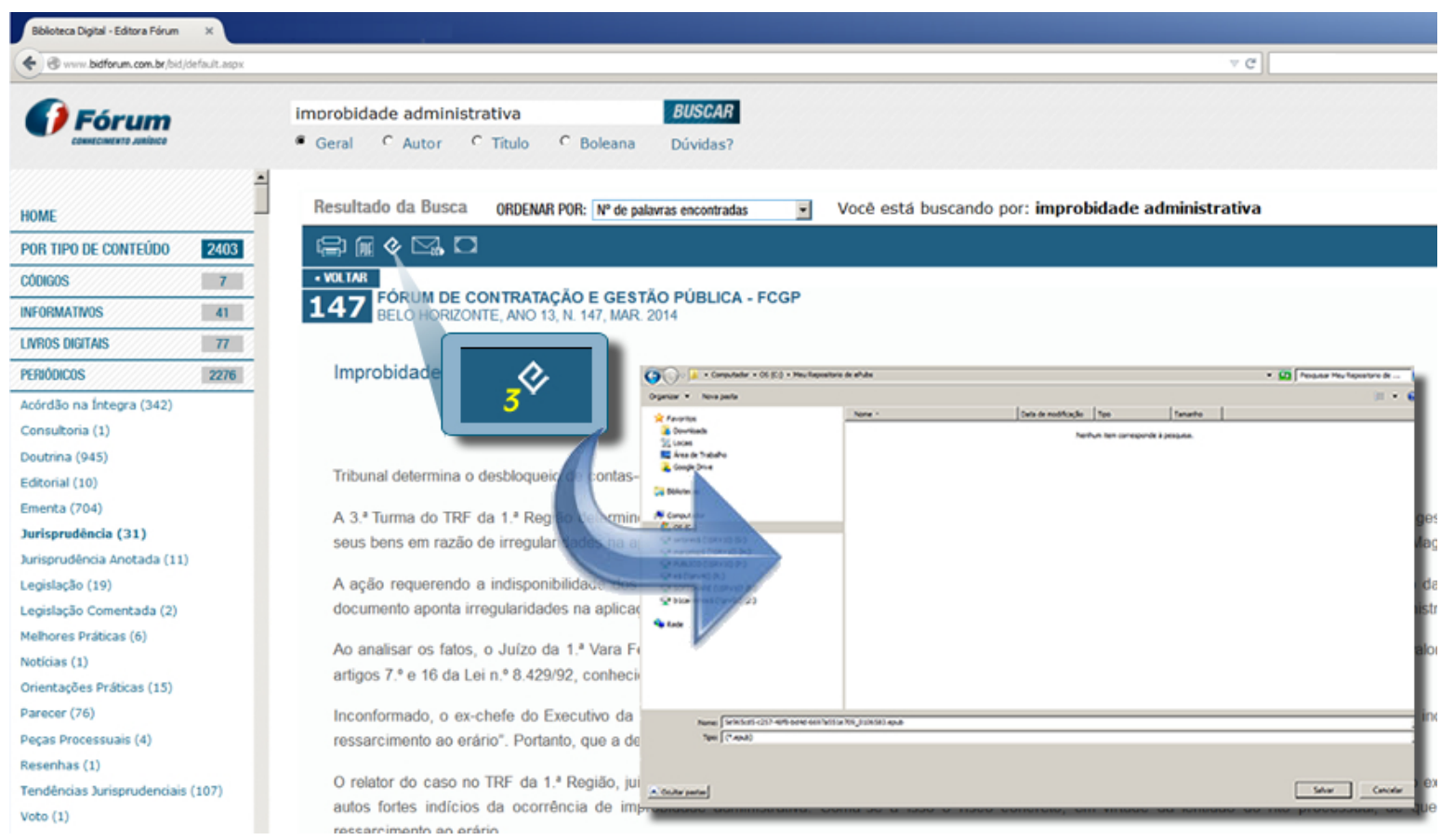

**Passo 3 de 4**: Para abrir o arquivo no formato *epub* em seu *desktop* é necessário o *Adobe Digital Edition*, que pode ser baixado do Site da ADOBE.

No *Abode Digital Edition*, vá em Arquivo > Adicionar à biblioteca.

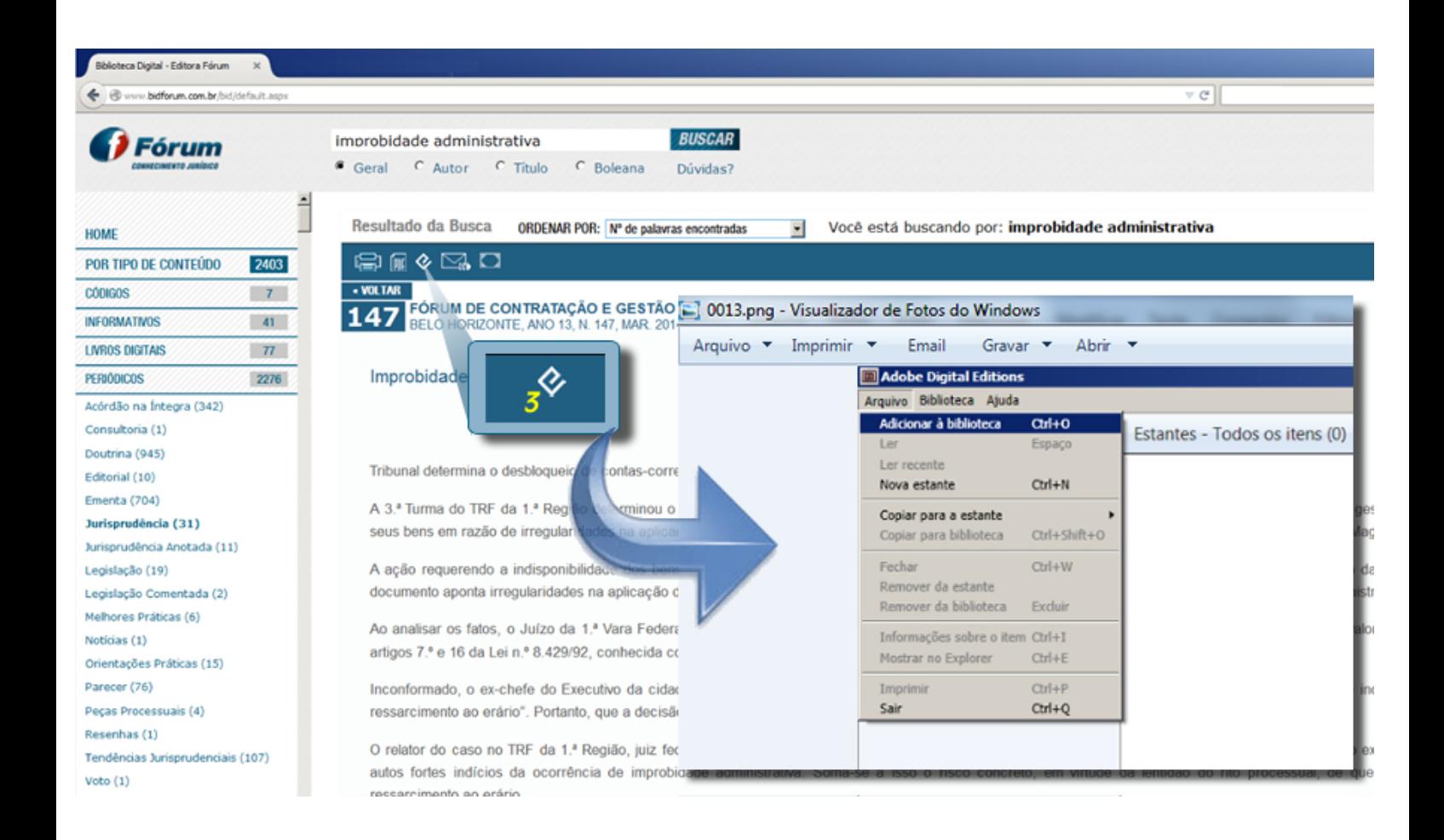

**Passo 4 de 4**: Localize, em seu *desktop*, o arquivo salva no passo 2. Dê o clique duplo.

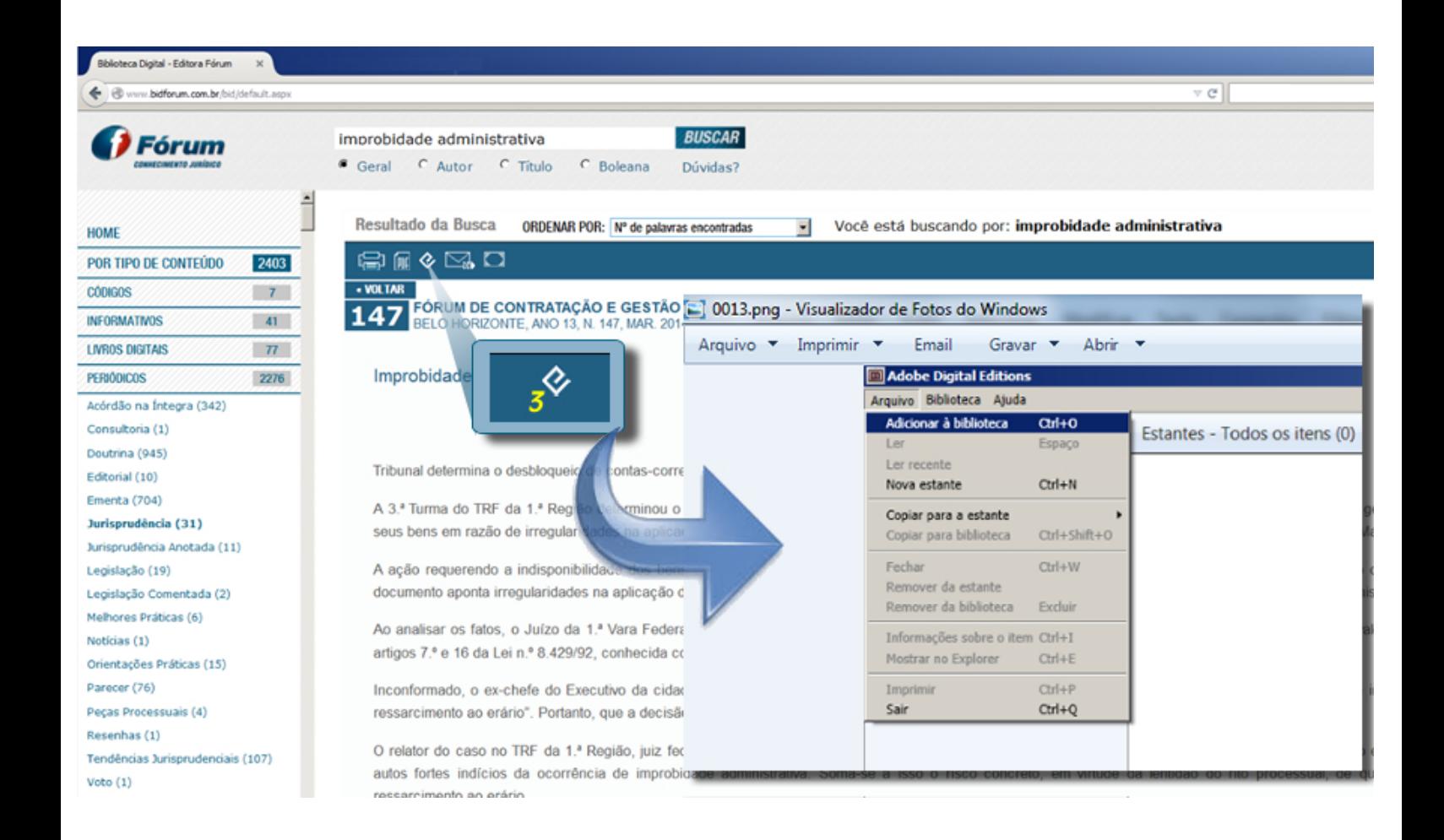

**Pronto!**

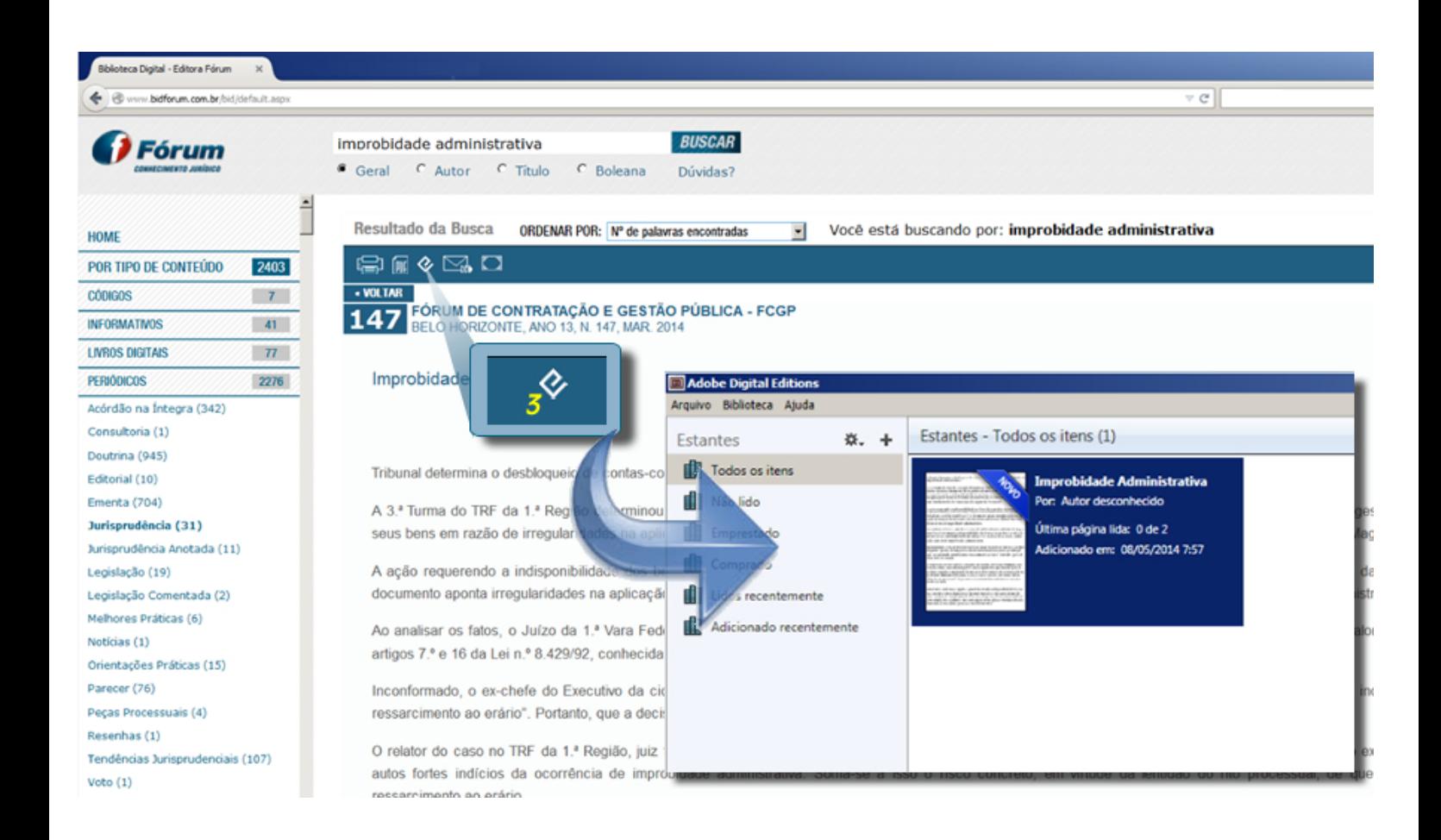

#### **Requisitos técnicos para ler/gerar ePub na BID na BID:**

#### **iPad**

SE você deseja baixar o conteúdo em seu iPad (ou outro dispositivo móvel), verifique alguns itens necessários:

1 - Já baixou o Bluefire reader ou iBook? Caso não, baixe um desses aplicativos (próprios para leitura em dispositivos móveis, facilmente encontrado pelo itunes);

2 - Gere o ePub na BID. Ao abrir a janela com o link, clique nele para baixar arquivo e automaticamente o seu dispositivo perguntará se deseja abrir o e-book pelo Bluefire reader ou iBook, clique na sua opção preferida e a partir daí todos os conteúdos gerados pela BID serão direcionados para a estante desse aplicativo.

#### **Android**

SE você deseja baixar o conteúdo em seu Android (Samsung, Motorolla, entre outros), verifique alguns itens necessários:

1 - Já baixou o Aldiko (http://www.aldiko.com/)? Caso não, baixe este aplicativo na área de downloads do endereço http://www.aldiko.com/ e instale em seu computador;

2 - Gere o ePub na BID. Ao abrir a janela com o link para o ePub gerado dentro da BID, clique nele para baixar arquivo

e automaticamente o seu dispositivo perguntará se deseja abrir o e-book pelo Bluefire reader ou iBook, clique na sua opção preferida e a partir daí todos os conteúdos gerados pela BID serão direcionados para a estante desse aplicativo.

#### **Desktop (PCs,** *notebooks***, Windows ou MAC)**

SE você deseja baixar o conteúdo em seu computador, verifique alguns itens necessários:

1 - Já baixou o Adobe Digital Editions? Caso não tenha, baixe uma versão gratuita aqui: http://www.adobe.com/br na área de downloads, e adquira a versão mais atualizada do Adobe Digital Editions.

2 - Gere o ePub na BID. Ao abrir a janela com o link para o ePub gerado dentro da BID, clique nele para baixar arquivo, escolha a opção para fazer o download e, em seguida, verifique em qual pasta seu arquivo foi descarregado. Abra o Adobe Digital Editions, selecione Adcionar a Biblioteca, localize o arquivo, e dê um clique duplo para abrir no Adobe Digital Editions.

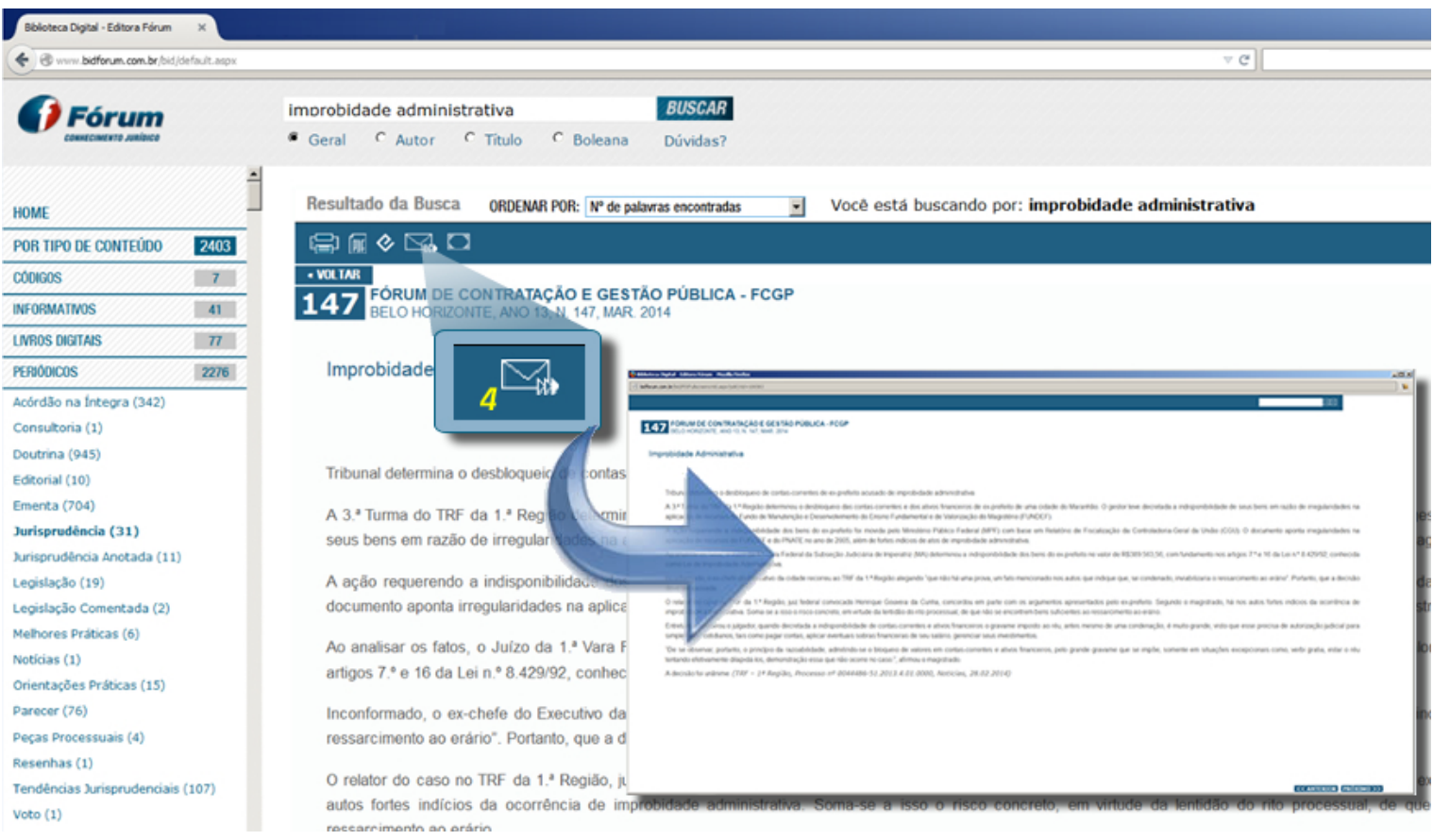

#### **PARA COMPARTILHAR O CONTÉUDO VIA E-MAIL**

# **PARA AMPLIAR E VISUALIZAR O CONTÉUDO EM TELA CHEIA**

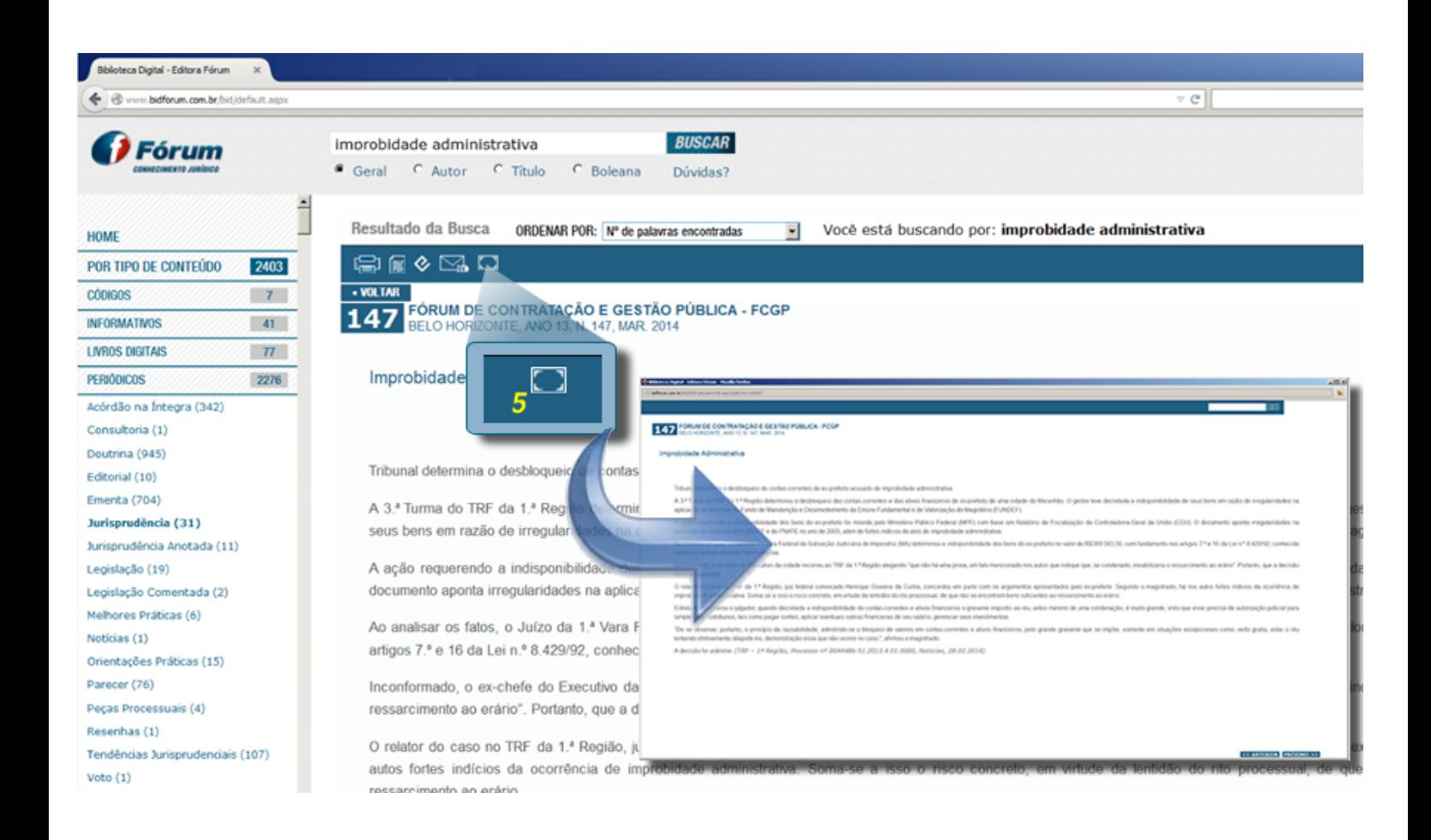

#### **BID Periódicos**

Ao acessar a área de periódicos da BID, o usuário tem à sua disposição acesso direto a cada publicação ou, se prefirir pode-se usar o recurso de busca da BID, sendo que a pesquisa é realizada por todos períodos disponíveis em sua assinatura.

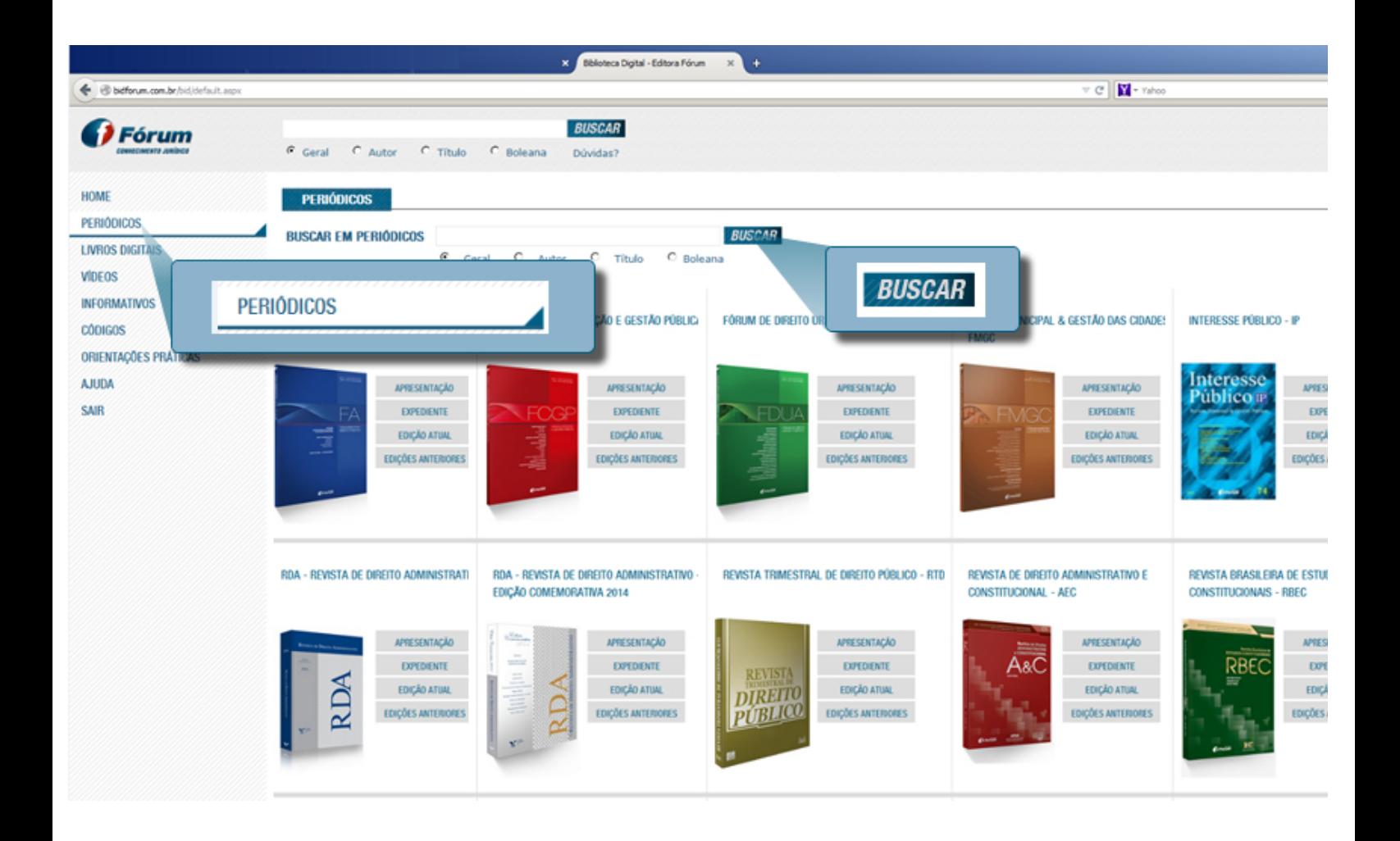

Em cada periódico disponível na BID, de acordo com a sua assinatura, há os seguintes elementos:

- *Apresentação:* informação geral sobre o assunto tratado na publicação;

- *Expediente:* composição do conselho e corpo editorial da publicação e articulistas que contribuíram para a construção do conteúdo da mesma;

- *Edição Atual:* sumário da edição corrente;
- *Edições Anteriores:* lista dos números anteriores da publicação, separados por ano.
- *Acesso ao conteúdo:* ao acessar o conteúdo, são encontrados os recursos de:
	- Imprimir;
	- Gerar PDF;
	- Gerar ePub;
	- Compartilhar;
	- Exibir em tela cheia;
	- Copiar e colar;
	- Pesquisa dentro do conteúdo.

**BID Livros**

Ao acessar a área de livros da BID o usuário tem à sua disposição publicação por publicação, podendo utilizar-se da busca em livros, recurso de busca da BID; sendo a pesquisa realizada apenas pelos livros.

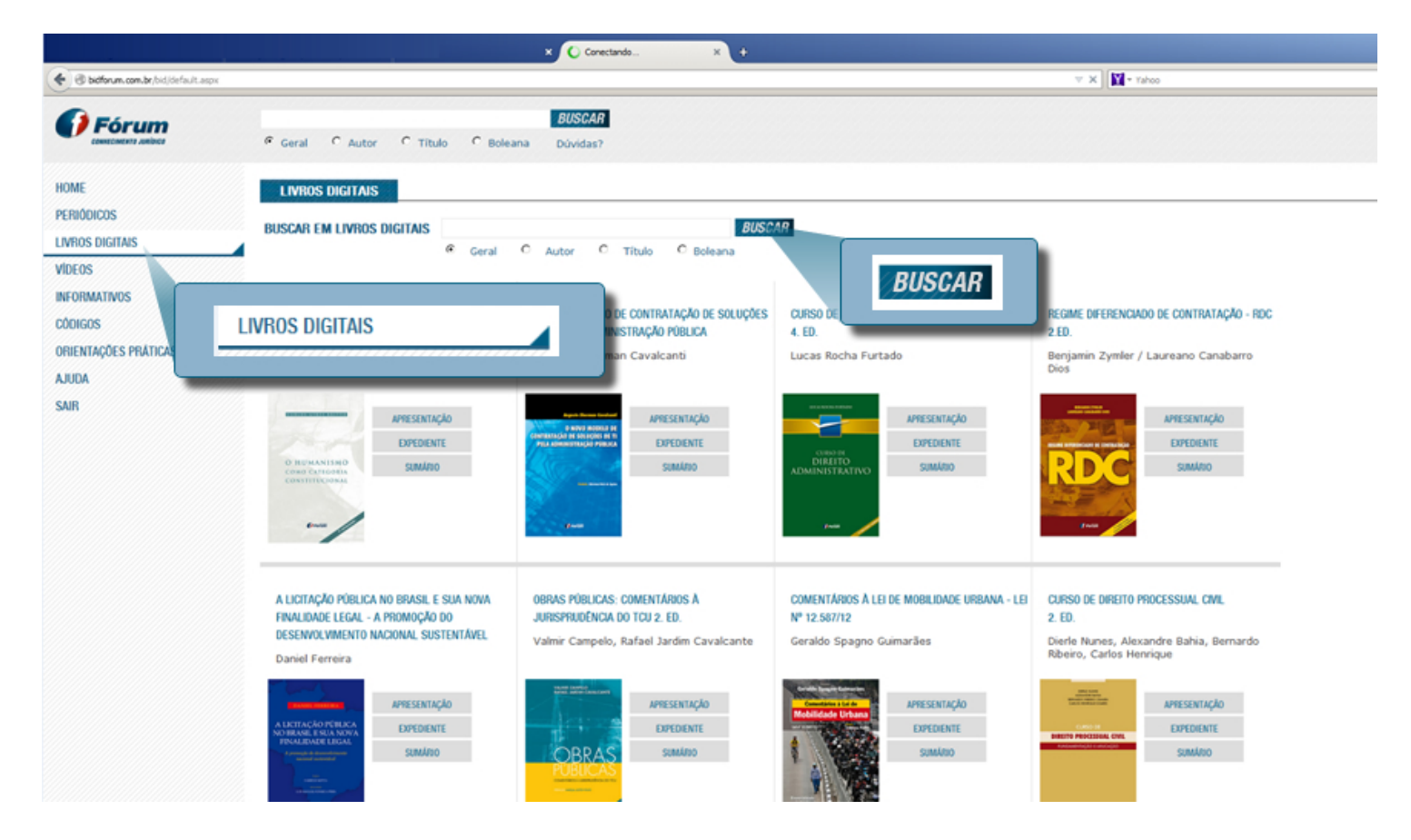

Em cada livro disponível na BID, há os seguintes elementos:

- *Apresentação:* sinopse e informações técnicas do livro;
- *Expediente:* corpo editorial da versão impressa e da versão digital;
- *Sumário:* lista dos capítulos, com apontamento diretamente para o respectivo capítulo;

- *Versão em flipping book:* acesso ao conteúdo no formato *flipping book*, que simula a experiência do impresso, mas com recursos digitais que facilitam o manuseio e o consumo do conteúdo.

Requisitos técnicos aara ler/gerar flipping book na BID:

- Já baixou o Flash Player? Caso não baixou, acesse o endereço http://get.adobe.com/br/flashplayer/ e clique em "Instalar Agora", seguindo as orientações do passo a passo de instalação do mesmo;
- Acesse o flipping book na BID. Ao abrir o conteúdo na BID, clique no link para gerar o flipping book, que o mesmo abrirá automaticamente em seu navegador.

- *Versão HTML:* acesso ao conteúdo no formato HTML.

Na versão *HTML*, são encontrados os recursos de:

- Imprimir;
- Gerar PDF;
- Gerar ePub;
- Compartilhar;
- Exibir em tela cheia;
- Copiar e colar;
- Pesquisa dentro do conteúdo.

#### **BID Vídeos**

Ao acessar a área de vídeos da BID o usuário tem à sua disposição:

- *Busca em vídeos*: recurso de pesquisa da BID, realizada apenas pelos vídeos;
- *Acesso ao vídeo:* streaming de vídeo da palestra:
- E, em cada um deles, a *lista de vídeos relacionados* por autor, palavra chave e assunto.

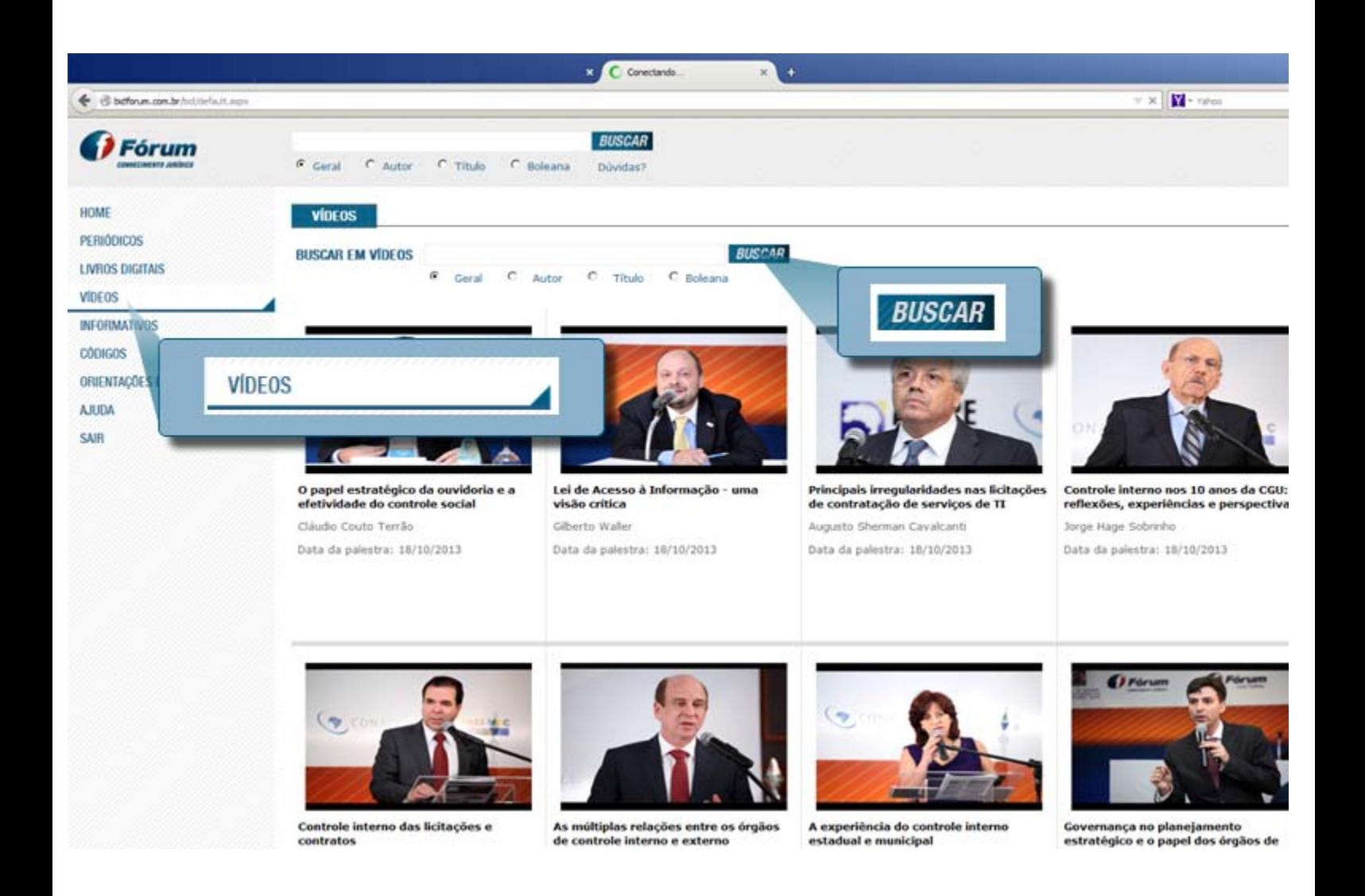

#### **Requisitos técnicos para ver os vídeos na BID:**

1 - Já baixou o Flash Player? Caso não baixou, acesse o endereço http://get.adobe.com/br/flashplayer/ e clique em "Instalar Agora", seguindo as orientações do passo a passo de instalação do mesmo;

2 - Acesse o vídeo na BID. Ao acessar o vídeo na BID, clique no vídeo, que o mesmo abrirá automaticamente em seu navegador.

#### **Informativo Fórum Jacoby de Gestão Pública**

Ao acessar o Informativo Fórum Jacoby de Gestão Pública, o usuário tem acesso à:

- *Edição Atual*: informativo montado do último número, ou seja, o que foi publicado no dia útil imediatamente anterior à data atual;

O mesmo é enviado para os assinantes, diariamente, contendo a manchete do número do dia com o apontamento para o texto na íntegra.

- *Edições Anteriores*: lista de números anteriores do Informativo, separados por ano.

#### - *Acesso ao conteúdo*:

- Imprimir;
- Gerar PDF;
- Compartilhar;
- Exibir em tela cheia;
- Pesquisa dentro do conteúdo.

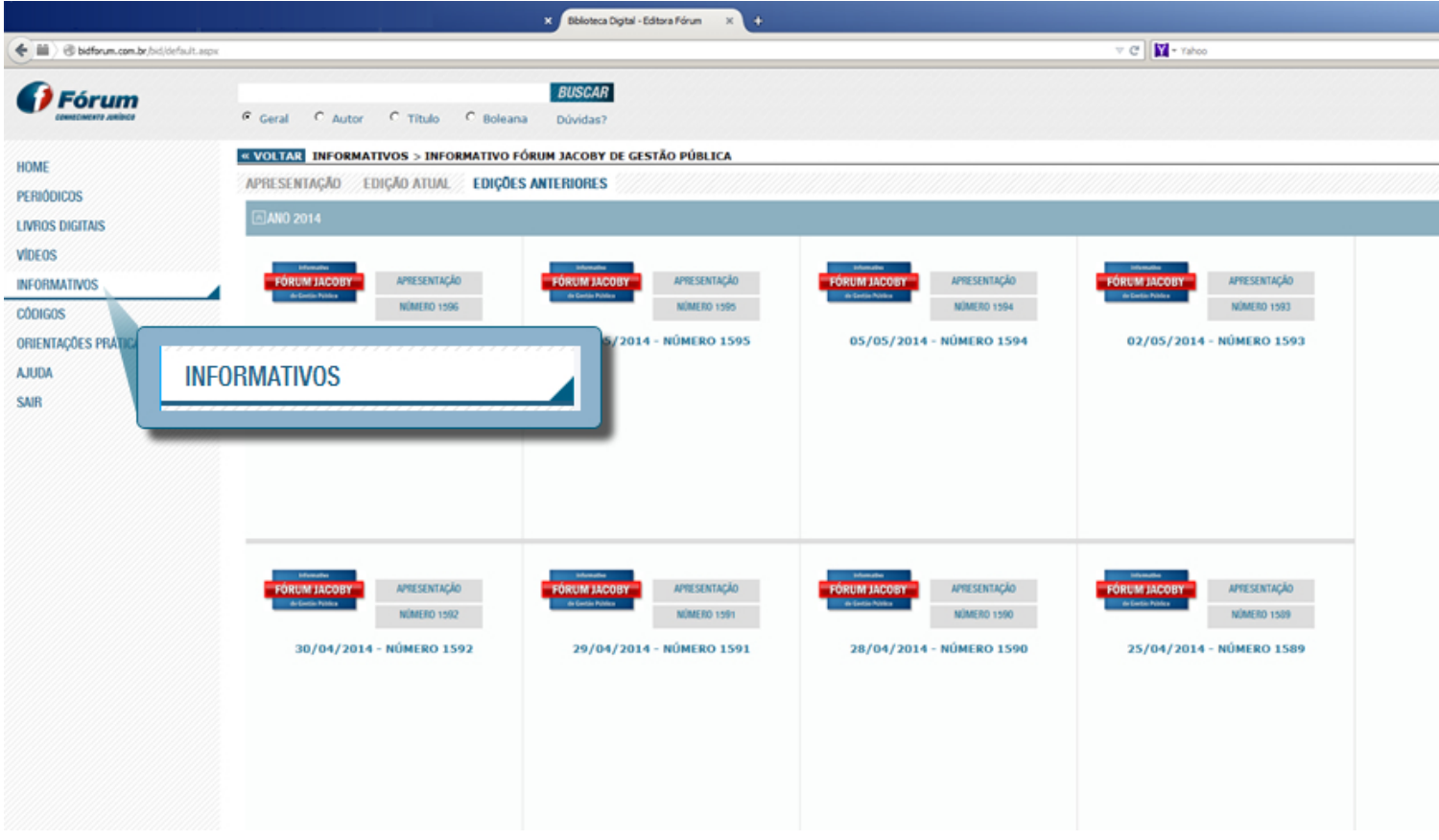

#### **Códigos**

Ao acessar a área de códigos da BID o cliente terá à sua disposição os códigos um a um ou, caso deseje, poderá utilizar-se da busca em códigos, recurso de busca da BID, sendo a pesquisa realizada apenas pelos códigos.

Ao acessar cada código, temos os seguintes recursos:

- Texto compilado na íntegra;
- Índice sistemático > navegação artigo por artigo;
- Acesso ao conteúdo > Pesquisa dentro do conteúdo.

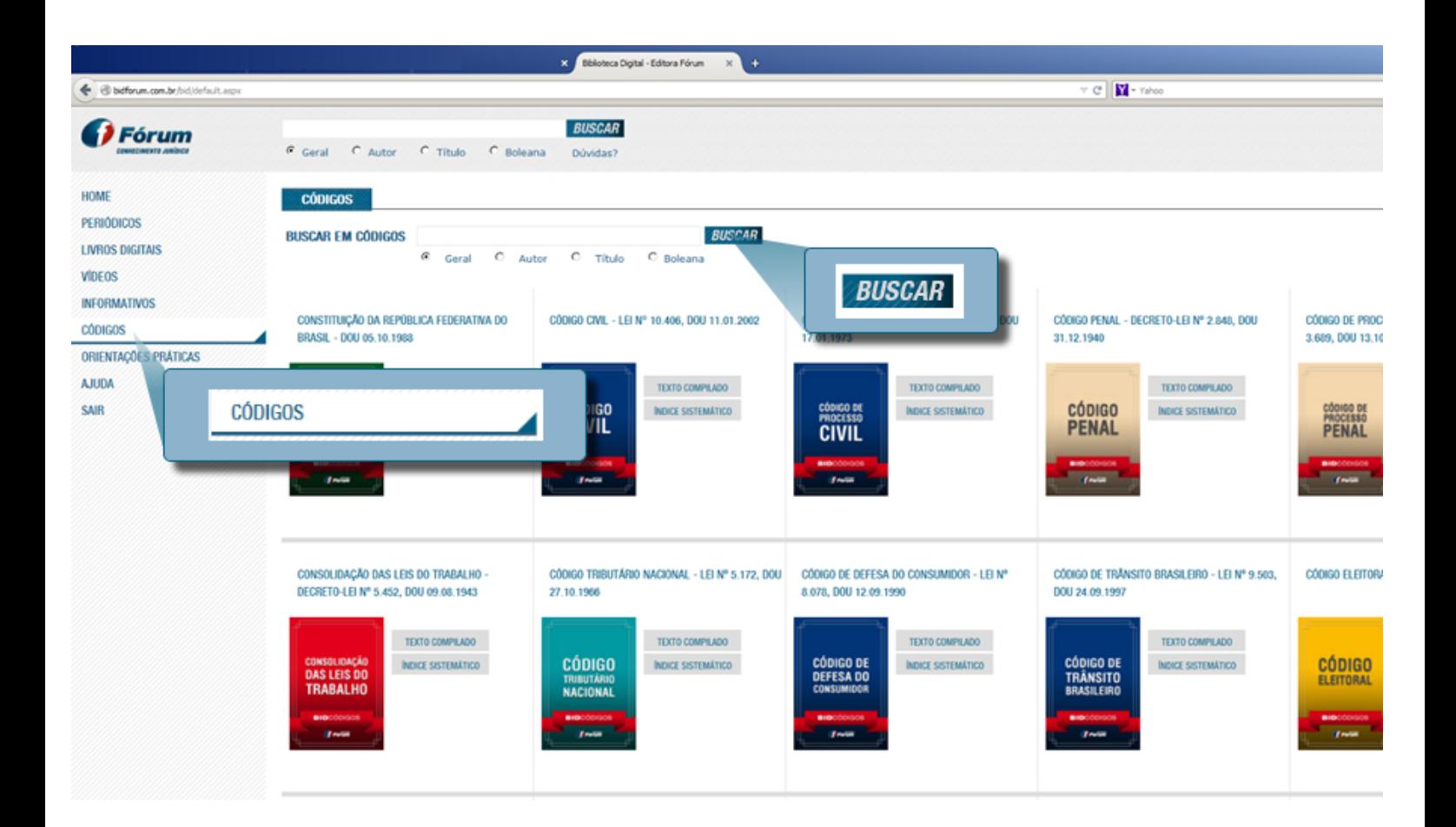

# **Orientações Práticas**

Ao acessar a área de Orientações Práticas, o usuário terá acesso ao envio de perguntas para um dos seguintes assuntos, de acordo com a assinatura contratada:

- Servidor Público;
- Licitações Práticas e Contratos;
- Informativo Fórum Jacoby de Gestão Pública;
- Perguntas e respostas realizadas.

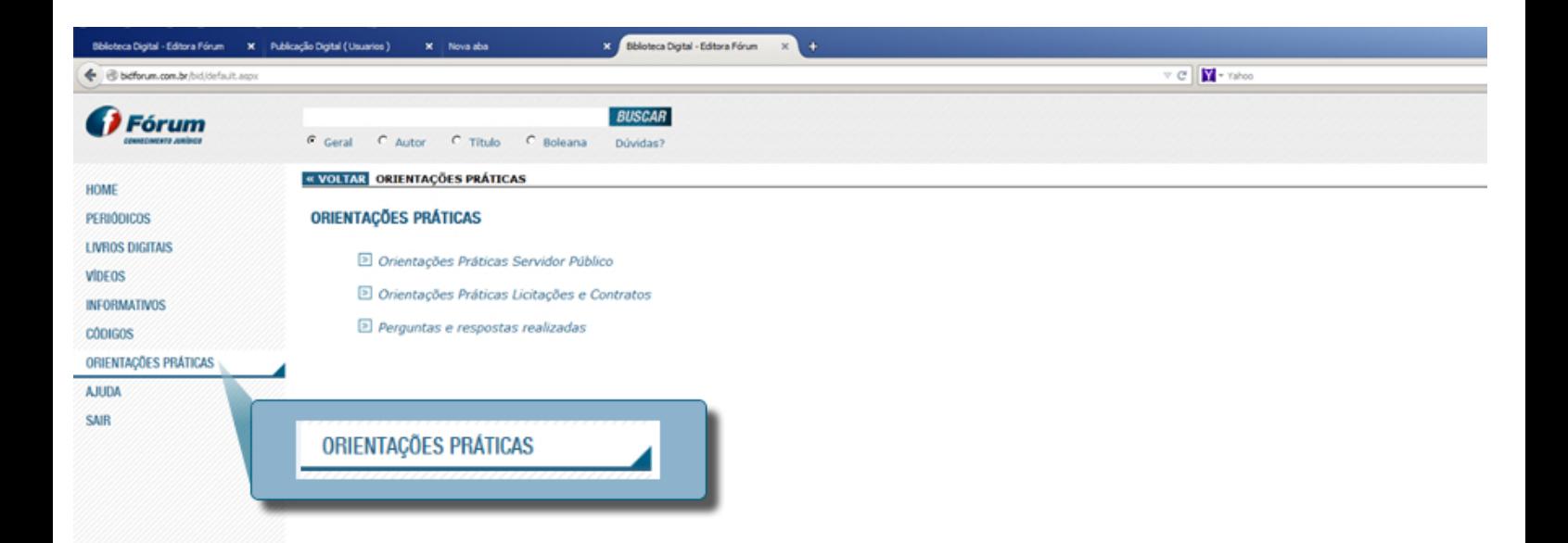